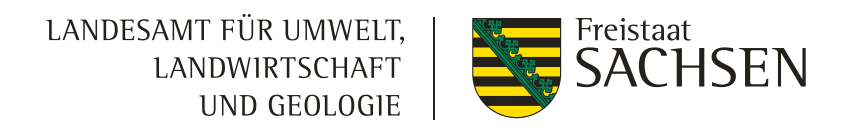

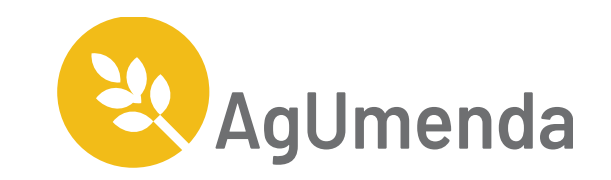

# **Abruf der langjährigen Nitratmesswerte**

## Schritt 1: iDA-Portal aufrufen

### <https://www.umwelt.sachsen.de/datenportal-ida-4626.html>

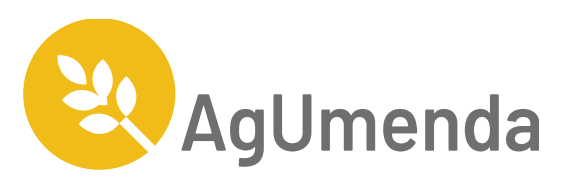

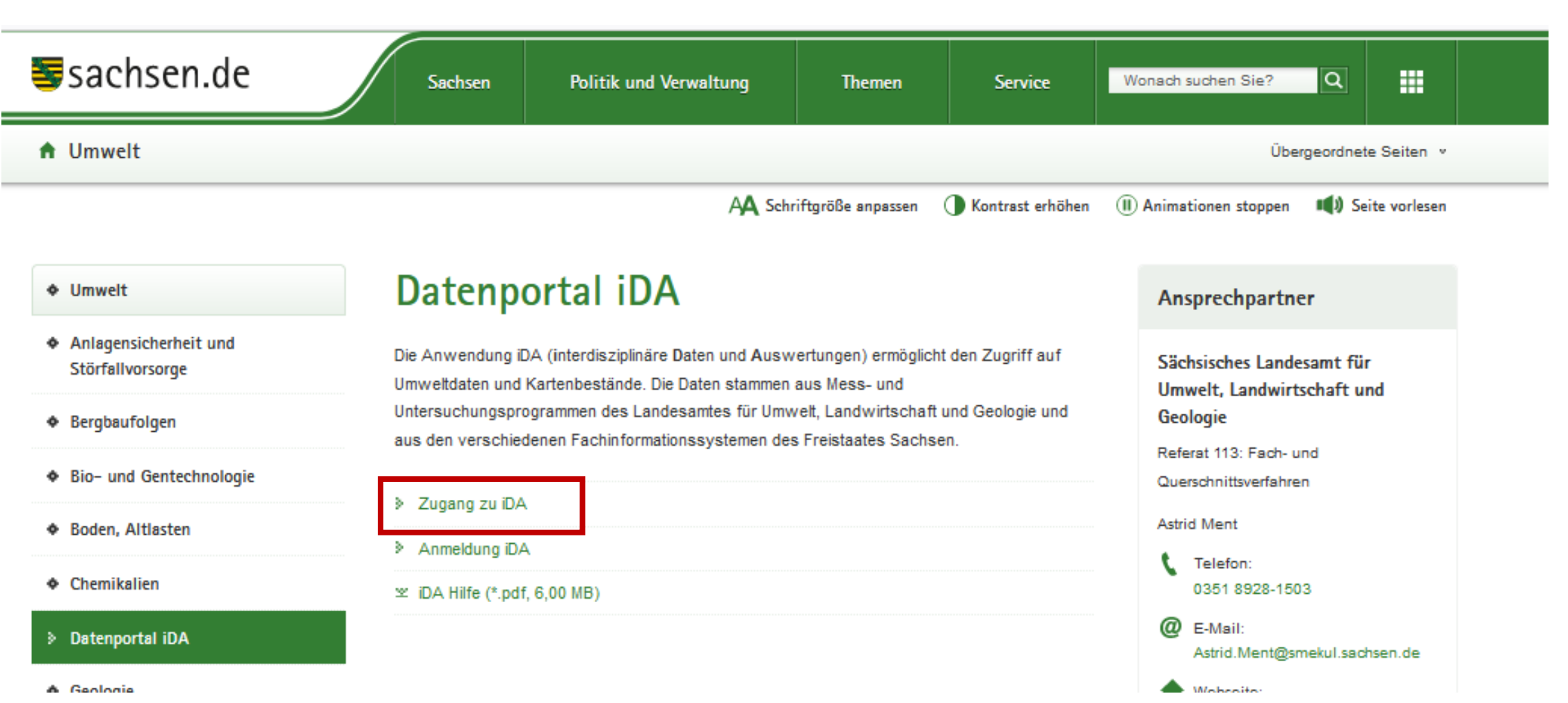

## Schritt 2: Themenliste aufrufen

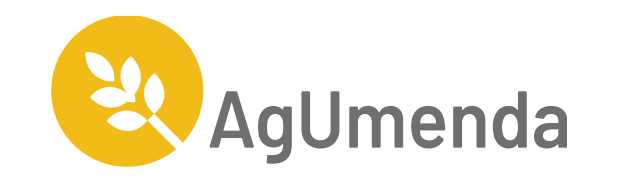

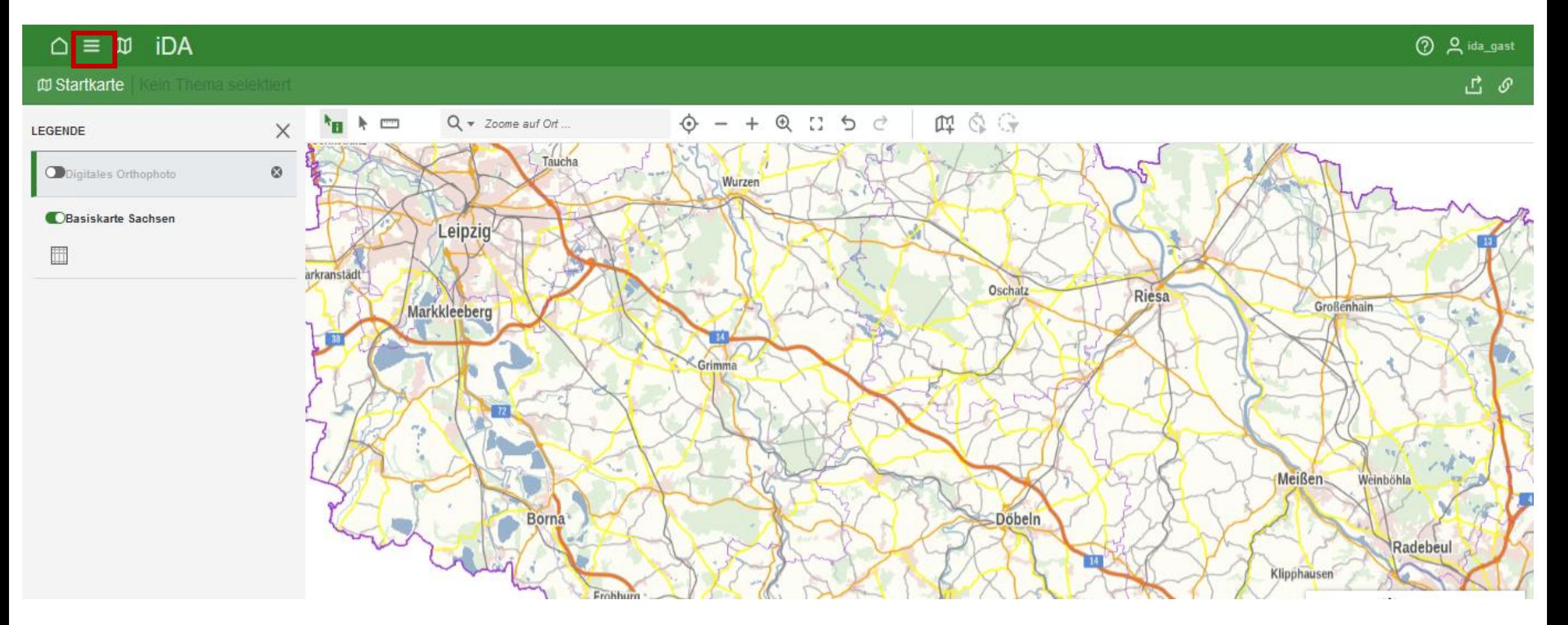

## Schritt 3: Grundwassermessstellen auswählen

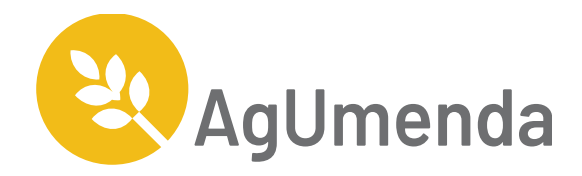

![](_page_3_Picture_2.jpeg)

## Schritt 4: gesuchte Messstelle auswählen

![](_page_4_Picture_1.jpeg)

![](_page_4_Picture_2.jpeg)

# Schritt 5: Objektinformationen aufrufen

![](_page_5_Picture_1.jpeg)

![](_page_5_Figure_2.jpeg)

![](_page_6_Figure_0.jpeg)

![](_page_7_Picture_0.jpeg)

![](_page_7_Picture_1.jpeg)

## **Abruf zusätzlicher Daten im Nitratgebiet**

## Schritt 7: Anzeigen der Immissionskulisse, der 2022 verwendeten Messstellen und der geplanten Messstellen

![](_page_8_Picture_1.jpeg)

![](_page_8_Figure_2.jpeg)